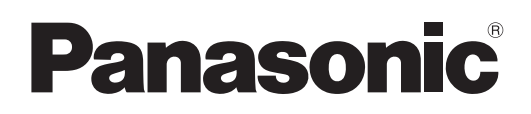

**Istruzioni operative Uso della rete - Manuale**

**Proiettore LCD**

**PT-LB2VE Numero modello PT-LB3E PT-LB1VE**

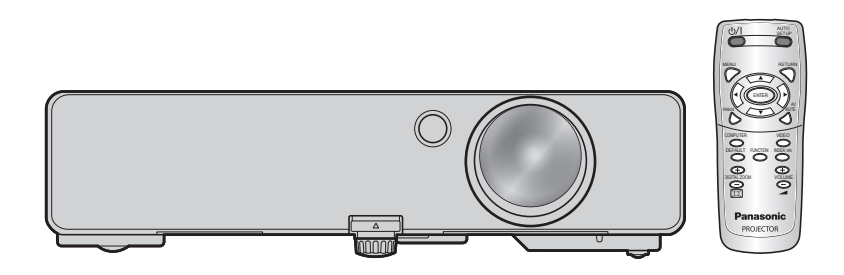

# **Contenuti**

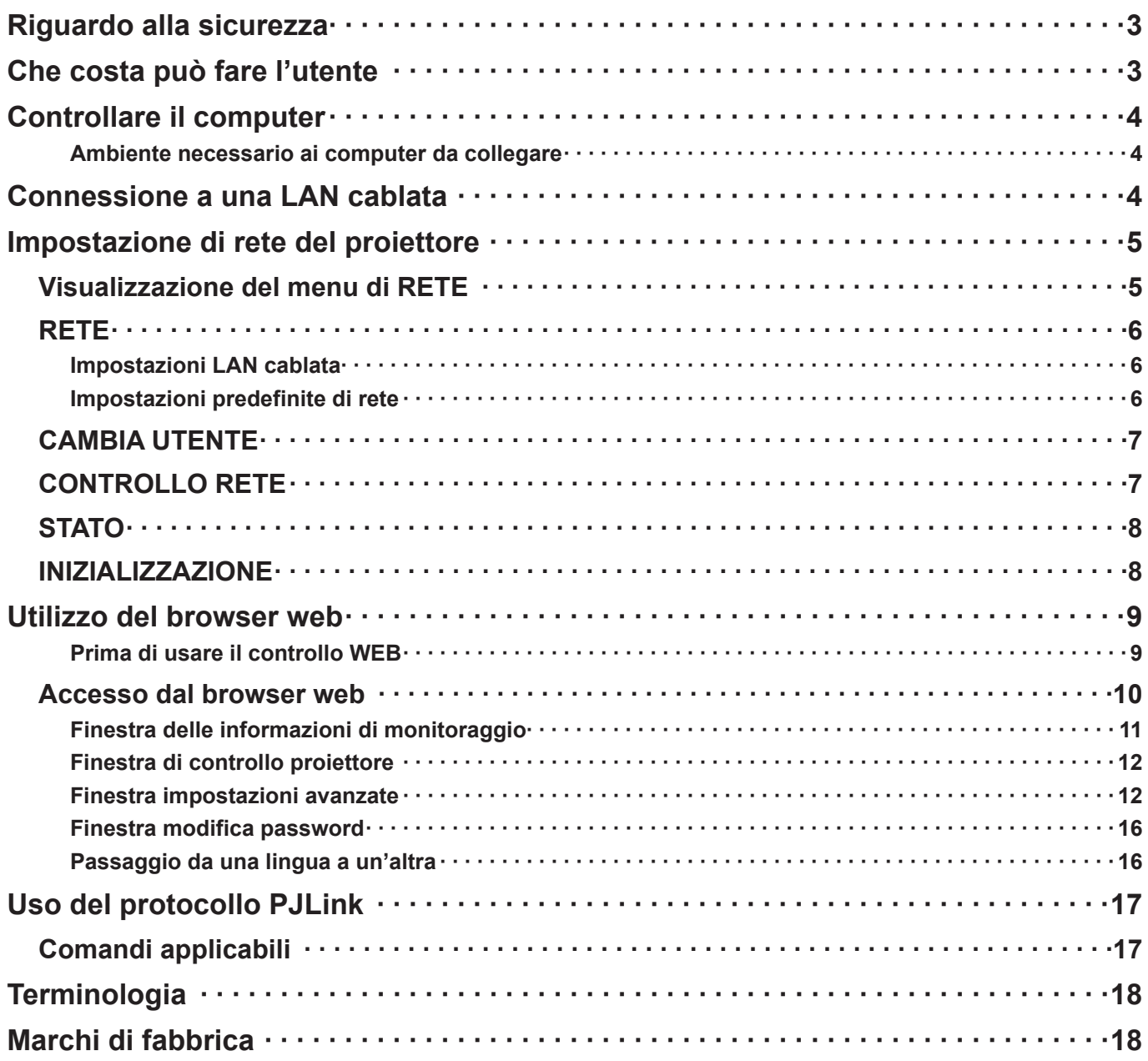

**Nota** C

Le illustrazioni e le schermate contenute in questo manuale potrebbero essere diverse da quelle visualizzate sul computer dell'utente.

# <span id="page-2-0"></span>**Riguardo alla sicurezza**

Durante l'utilizzo di questo prodotto, sono possibili le violazioni della sicurezza del tipo descritto di seguito.

- Perdita delle informazioni private mediante questo prodotto
- Utilizzo illegale di questo prodotto da parte di terzi male intenzionati
- Malfunzionamento o cessato funzionamento di questo prodotto da parte di terzi male intenzionati

Assicurarsi di implementare misure di sicurezza sufficienti.

- Impostare password e limitazioni per gli utenti a cui è consentito l'accesso.
- La password usata deve essere quanto più difficile possibile da indovinare.
- Cambiare periodicamente la password.
- Panasonic Corporation le sue aziende affiliate non richiedono mai direttamente ai clienti le loro password. Non rivelare la propria password anche qualora venga richiesta direttamente da terzi che dichiarino di operare per conto di Panasonic Corporation.
- Utilizzare sempre su una rete in cui sono implementate protezioni di sicurezza come ad esempio un firewall.

# **Che costa può fare l'utente**

### **<WEB control> (controllo WEB) [\(Vedere a pag. 9\)](#page-8-0)**

Quando si utilizza WebBrowser, sono possibili le operazioni seguenti.

- Impostazione e regolazione del proiettore
- Visualizzazione dello stato del proiettore
- Configurazione della trasmissione dei messaggi

### **<PJLink> [\(Vedere a pag. 17\)](#page-16-0)**

Compatibile con PJLink Class 1. Quando si utilizza il protocollo PJLink, è possibile effettuare le operazioni seguenti.

- Impostazione del proiettore
- Richiesta dello stato del proiettore

### **<Command control> (Controllo comandi) (Far riferimento a "TERMINALE SERIALE" in "Informazioni tecniche" del Manuale di base).**

Si può controllare il proiettore da un computer usando i comandi di controllo dei terminali seriali.

### **Nota**

Se si usa "WEB control" (controllo WEB), "PJLink" o "Command control" (Controllo comandi), selezionare [ON] per [CONTROLLO RETE] nel menu RETE del proiettore. [\(Vedere a pag. 7\)](#page-6-0)

### <span id="page-3-0"></span>**Ambiente necessario ai computer da collegare**

- Innanzitutto controllare il computer per vedere se disponga o meno di una funzione LAN<sup>\*</sup> cablata. LAN: "Terminologia" [\(Vedere a pag. 18\)](#page-17-0)
- Prima di collegare il computer al proiettore, controllare le impostazioni seguenti.

### **Controllo 1 Per cavo LAN**

- Il cavo è stato collegato correttamente?
- Usare un cavo LAN compatibile con categoria 5 o superiore.

### **Controllo 2 Impostazioni LAN cablata**

### **<Computer dotato di funzione LAN cablata incorporata>**

- La LAN cablata è attivata?
- **<Computer privo di funzione LAN cablata incorporata>**
- L'adattatore LAN cablato utilizzato è stato riconosciuto correttamente?
- L'adattatore LAN cablato è attivato?
- Installare prima il driver dell'adattatore LAN cablato. Per i dettagli su come installare il driver, consultare le istruzioni accluse all'adattatore LAN cablato.

### **Controllo 3 Per browser web**

- Il browser web è necessario per usare il controllo WEB.
- SO compatibile: Windows XP/Windows Vista/Windows 7, Mac OS X v10.4/v10.5/v10.6
- Browser web compatibile: Internet Explorer 6.0/7.0/8.0, Safari 2.0/3.0/4.0

### **Nota**

Non toccare il terminale LAN né la parte metallica del cavo LAN, dalla mano (corpo) potrebbe scaricarsi energia statica che provocherebbe un malfunzionamento.

# **Connessione a una LAN cablata**

È possibile effettuare la connessione con una LAN cablata. Tuttavia, verificare con l'amministratore del sistema le impostazioni di rete prima di modificare qualsiasi impostazione.

## **1 Accendere il computer.**

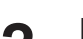

**Impostare la rete secondo l'amministratore del sistema.**<br>Se le impostazioni del proiettore sono quelle predefinite [\(Vedere a pag. 6\)](#page-5-0), il computer può essere usato con le seguenti impostazioni di rete.

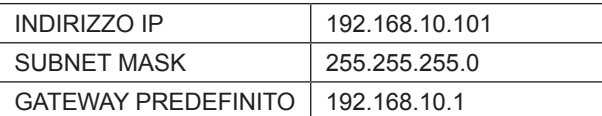

# <span id="page-4-0"></span>**Impostazione di rete del proiettore**

Quando si desidera effettuare una connessione tra un computer e un proiettore con impostazioni diverse da quelle predefinite, attenersi alla procedura seguente per visualizzare il menu necessario per modificare le impostazioni iniziali.

### **Visualizzazione del menu di RETE**

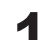

**Premere il tasto [MENU] sul proiettore.**<br>Viene visualizzato il menu principale.

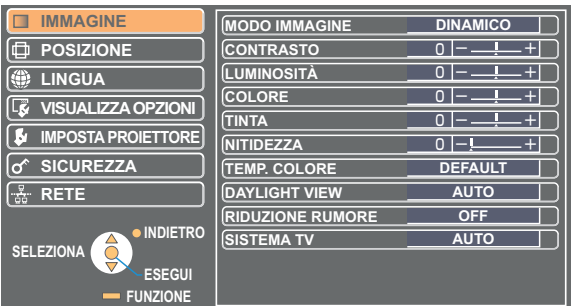

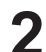

# **2** Selezionare [RETE] con i tasti [▲ ▼].<br>Viene visualizzato il menu di rete.

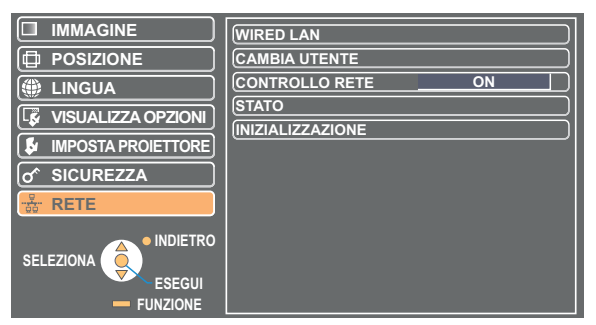

# **3** Premere il pulsante [ESEGUI]<br>**3** Si può selezionare la voce sotto-menu.

### **Nota**

A seconda dei segnali che sono immessi nel proiettore, potrebbe non essere possibile regolare alcune voci e usare alcune funzioni. Se non è possibile impostare una voce o eseguire una funzione, la voce corrispondente sullo schermo non verrà visualizzata e non sarà possibile eseguirla quando si preme il tasto [ESEGUI].

## <span id="page-5-0"></span>**RETE**

### **Impostazioni LAN cablata**

È possibile eseguire impostazioni dettagliate della LAN cablata.

## **1 Selezionare [WIRED LAN] nel menu RETE e premere il pulsante [ESEGUI].**

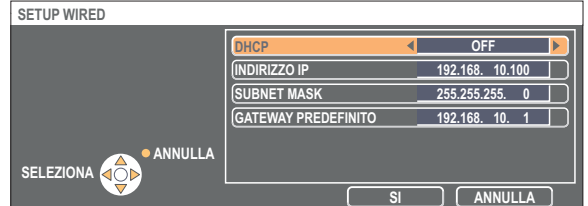

DHCP<sup>\*</sup>

- ON: Se nella rete a cui è collegato il proiettore è presente un server DHCP, l'indirizzo IP verrà acquisito automaticamente.
- OFF: Se nella rete a cui è collegato il proiettore non è presente un server DHCP, impostare anche [INDIRIZZO IP<sup>\*</sup>], [SUBNET MASK<sup>\*</sup>] e [GATEWAY PREDEFINITO<sup>\*</sup>].

DHCP: "Terminologia" ([Vedere a pag. 18\)](#page-17-0)

- **Selezionare ciascuna voce con il pulsanti [▲▼] e modificare le impostazioni 2 seguendo la Guida operativa del menu.**
- **3 Selezionare [SI] con i pulsanti [▲▼] e premere il tasto [ESEGUI].**

### **Impostazioni predefinite di rete**

Le impostazioni che seguono sono impostate prima della spedizione del proiettore dalla fabbrica.

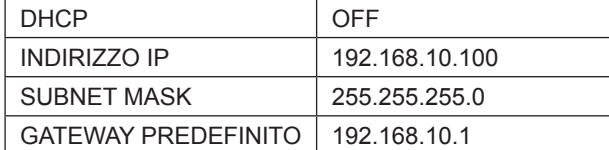

## <span id="page-6-0"></span>**CAMBIA UTENTE**

È possibile cambiare il nome del proiettore sulla rete.

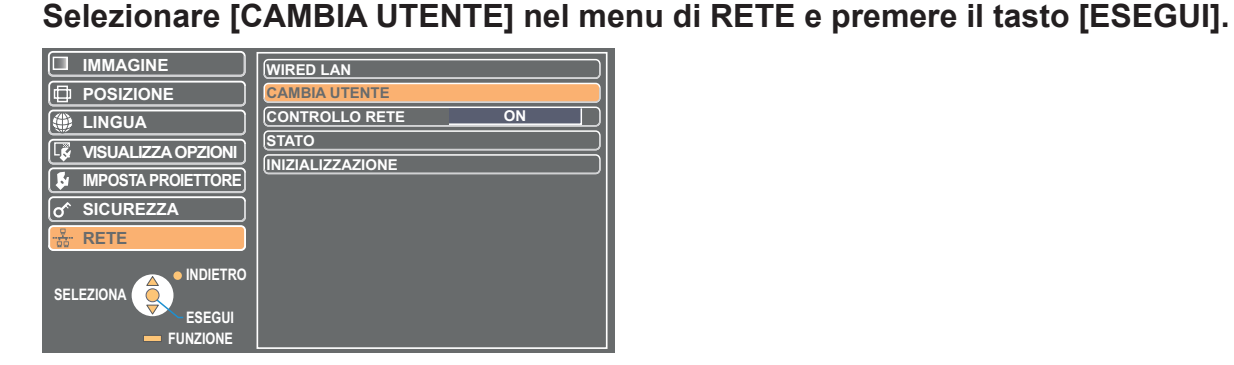

**2 Selezionare i caratteri con i pulsanti [◄►▲▼] e premere il tasto [ESEGUI] per immettere il nome del proiettore.** 

Selezionare [CANC.TUTTO] per rimuovere tutti i caratteri inseriti. Premere il pulsante [DEFAULT] (Predefinito) sul telecomando per cancellare una lettera selezionata dal cursore nella casella di inserimento.

**Selezionare [SI] con i pulsanti [◄►▲▼] e premere il tasto 3 [ESEGUI].**

Selezionare [ANNULLA] per annullare le modifiche.

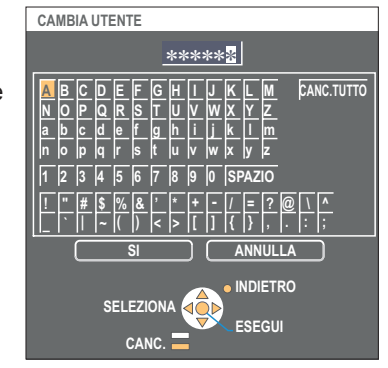

## **CONTROLLO RETE**

Impostare su "ON", se si desidera controllare il proiettore da un computer che è collegato alla rete.

## **1 Selezionare [CONTROLLO RETE] dal menu di RETE.**

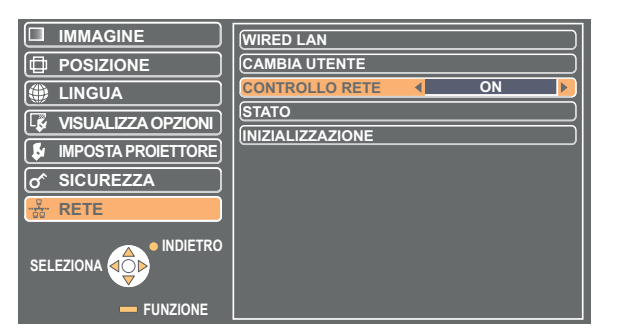

# **2 Selezionare [ON] o [OFF] con il pulsante [◄►].**

### **Nota**

Se [CONTROLLO RETE] è su [ON], sono disponibili "WEB control" (controllo WEB), "PJLink" e "Command control" (Controllo comandi).

## <span id="page-7-0"></span>**STATO**

Appaiono le impostazioni attuali.

## **Selezionare [STATO] nel menu di RETE e premere il tasto [ESEGUI].**

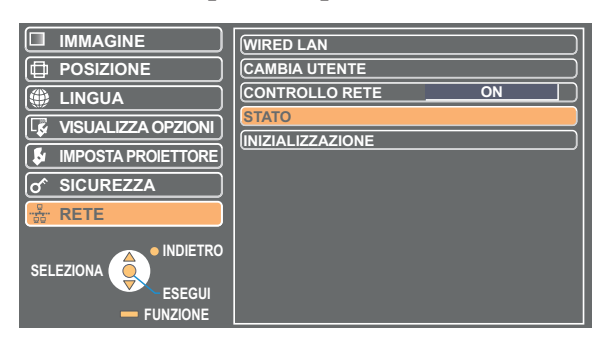

Verrà visualizzato lo stato delle voci seguenti.

RETE

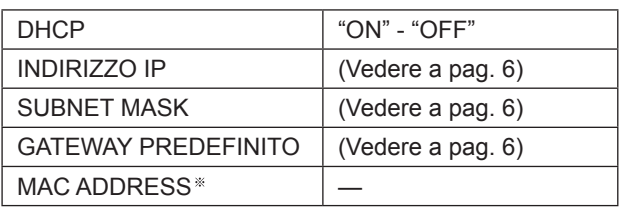

MAC ADDRESS: "Terminologia" [\(Vedere a pag. 18](#page-17-0))

## **INIZIALIZZAZIONE**

È possibile ripristinare le impostazioni della rete a quelle default di fabbrica del proiettore.

## **1 Selezionare [INIZIALIZZAZIONE] nel menu di RETE e premere il tasto [ESEGUI].**

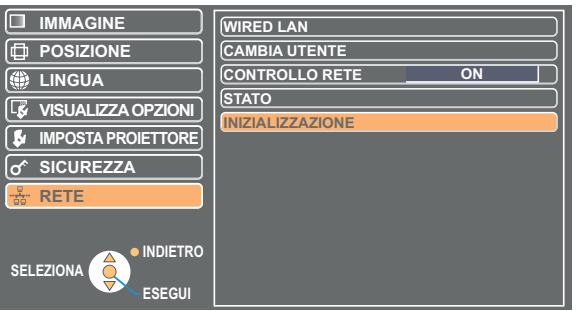

**Nota**

**[ESEGUI].**

Viene richiesto di immettere la password se la voce [PASSWORD] nel menu " $\sigma$ <sup>c</sup> SICUREZZA" è su [ON].

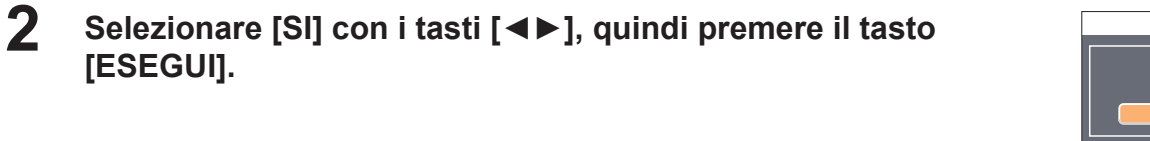

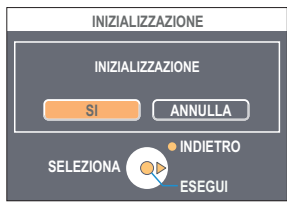

# <span id="page-8-0"></span>**Utilizzo del browser web**

Controlla un proiettore attraverso il browser web di un computer. È chiamato "WEB Control" (controllo WEB). (L'esempio seguente descrive il caso in cui si utilizza Microsoft Internet Explorer.)

### **Prima di usare il controllo WEB**

Collegare il proiettore ed un computer con un cavo LAN. [\(Vedere a pag. 4\)](#page-3-0)

### **Impostazioni del proiettore**

Impostare [CONTROLLO RETE] su [ON] nel menu di RETE.

## **1 Selezionare [CONTROLLO RETE] nel menu di RETE.**

# **2 Selezionare [ON] con i pulsanti [◀▶].**<br> **2 ON** : Permette il controllo con il browser web.

**OFF :** Disattiva il controllo con il browser web.

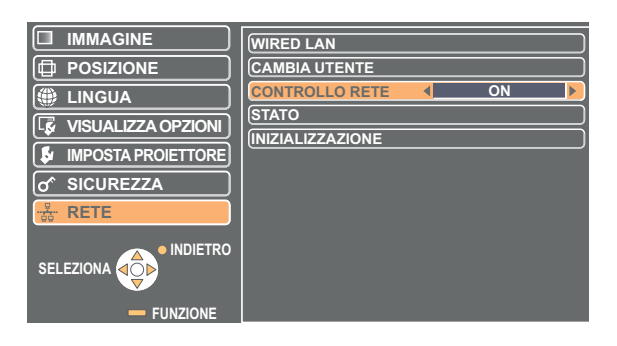

### **Impostazioni del computer**

### **Impostazioni del server proxy**

Rilasciare le impostazioni proxy del Web usato.

# **1 Aprire la finestra <Proprietà Internet>.**<br> **1** Fare clic su [start] → [Pannello di controllo] → [Rete e connessioni Internet] → [Opzioni Internet].

## **2 Fare clic su [Connections] (connessioni) → [LAN Settings] (impostazioni LAN).**

**3 Se si è selezionato [Utilizza un server proxy server per le connessioni LAN.]** (Use a proxy server for your LAN) **rimuovere il segno di spunta. Se si è selezionato [Utilizza script di configurazione automatica]** (Use automatic configuration script)**, rimuovere il segno di spunta.**

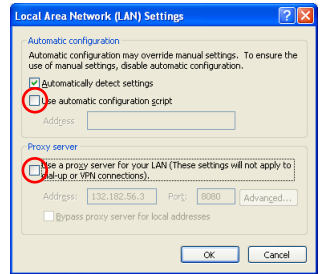

## **4 Fare clic su [OK]** (SI)**.**

# <span id="page-9-0"></span>**Utilizzo del browser web (seguito)**

### **Abilitazione di JavaScript**

Se JavaScript è stato disabilitato, abilitarlo.

**Aprire la finestra <Proprietà Internet>.**<br>Fare clic su [start] → [Pannello di controllo] → [Rete e connessioni Internet] → [Opzioni Internet].

**Fare clic su [Security] (sicurezza) e impostare il livello di sicurezza su [Default Level] 2 (livello predefinito) o selezionare [Custom Level] (livello personalizzato) e controllare la casella di spunta [Enable] (abilita) in [Active scripting] (scrittura attiva).**

### **Accesso dal browser web**

**Avviare il browser web ed immettere l'indirizzo IP per impostare il proiettore.**<br>Il browser web si avvia e viene visualizzata la finestra di autenticazione.

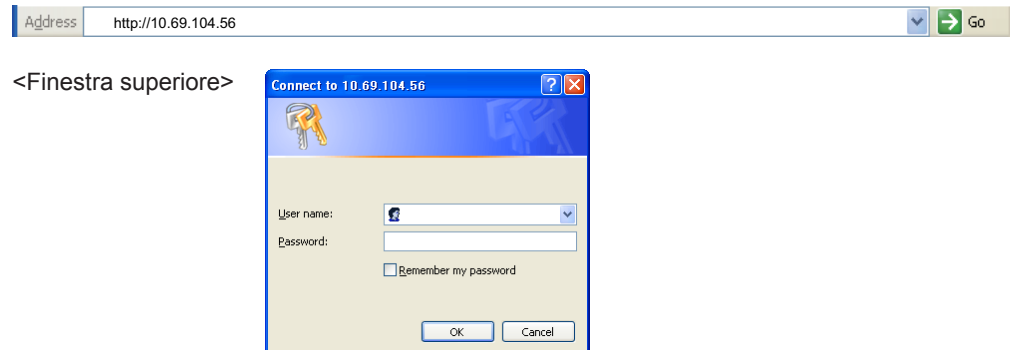

## **2 Immettere il nome utente e la password.**

**Fare clic su [OK]** (SI).<br>Compare la finestra <Monitor information> (informazioni monitor). ([pagina 11\)](#page-10-0)

### **Nota**

- Il nome utente e la password predefiniti in fabbrica sono i seguenti: Nome utente: user1 (con autorità utente) / admin1 (autorità amministratore) Password: panasonic (lettere minuscole)
- L'autorizzazione dell'amministratore dà accesso totale a tutte le funzioni. L'utente ha l'autorità di accedere a "Status" (stato), "Projector control" (controllo proiettore) e "Change password" (cambia password). (L'utente non ha l'autorità di accedere a "Detailed set up" (impostazioni avanzate)).
- La password usata in questa pagina serve all'accesso alla finestra di controllo Web. ([Vedere a pag. 16](#page-15-0))
- Il sistema si blocca per diversi minuti se si immette per tre volte consecutive una password sbagliata.
- Se si inizializzano le impostazioni di rete, la password viene reimpostata a "panasonic". Sostituire la password con una password desiderata.
- La password usata deve essere quanto più difficile possibile da indovinare.
- Cambiare periodicamente la password.
- Se è stata dimenticata la password, eseguire [INIZIALIZZAZIONE] nel menu di RETE del proiettore [\(Vedere a pag. 8](#page-7-0)) e impostare una nuova password nella finestra "Change password" (Cambia password) del browser web ([Vedere a pag. 16\)](#page-15-0).
- Panasonic Corporation e le sue aziende affiliate non richiedono mai direttamente ai clienti le loro password. Non rivelare la propria password anche qualora venga richiesta direttamente da terzi che dichiarino di operare per conto di Panasonic Corporation.
- La finestra superiore potrebbe non apparire a seconda del browser web. In questo caso, riavviare WebBrowser o premere, per esempio, i tasti [Ctrl] + [R] per aggiornare lo schermo.
- La connessione non può essere stabilita mentre il browser web è regolato per la rete a chiamata. Cancellare l'impostazione di rete a chiamata.
- L'avvio di WebBrowser potrebbe richiedere qualche momento.

### <span id="page-10-0"></span>**Finestra delle informazioni di monitoraggio**

Questa pagina indica lo stato del proiettore.

**Per accedere a questa pagina da altre pagine, fare clic su [Status] (stato) nel menu principale (sulla sinistra della finestra).** 

### **Stato proiettore**

In questa finestra, fare clic sulla scheda [Projector status] (informazioni sullo stato).

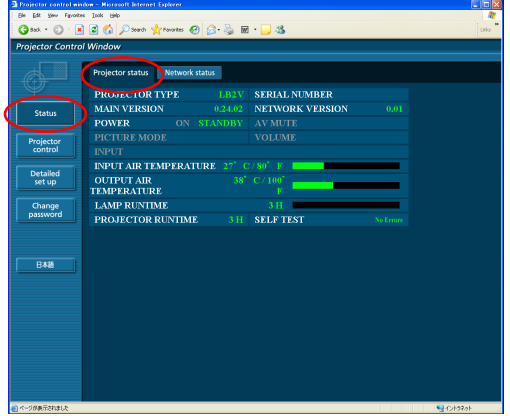

### **Configurazione dettagliata**

In questa finestra, fare clic sulla scheda [Network status] (stato della rete).

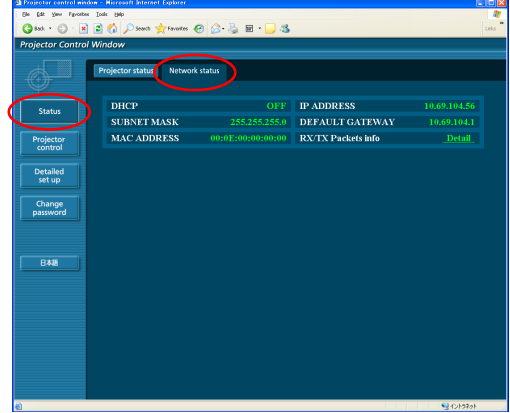

### **Nota**

Le informazioni di monitoraggio vengono aggiornate a intervalli prefissati, ma le informazioni precise correnti possono essere controllate facendo clic su [View] (visualizza) → [Refresh] (aggiorna).

Se compare [SELF TEST Error (Detail)] (errore test automatico (dettagli)) nella finestra con le informazioni sul monitor, fare clic sopra per visualizzare i dettagli dell'errore.

**SELF TEST** 

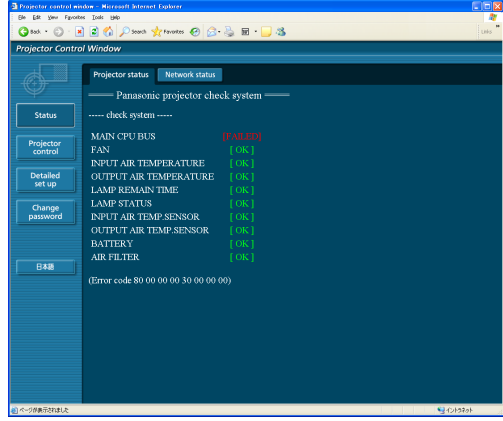

### **Se viene visualizzato il messaggio [FAILED] (fallita)**

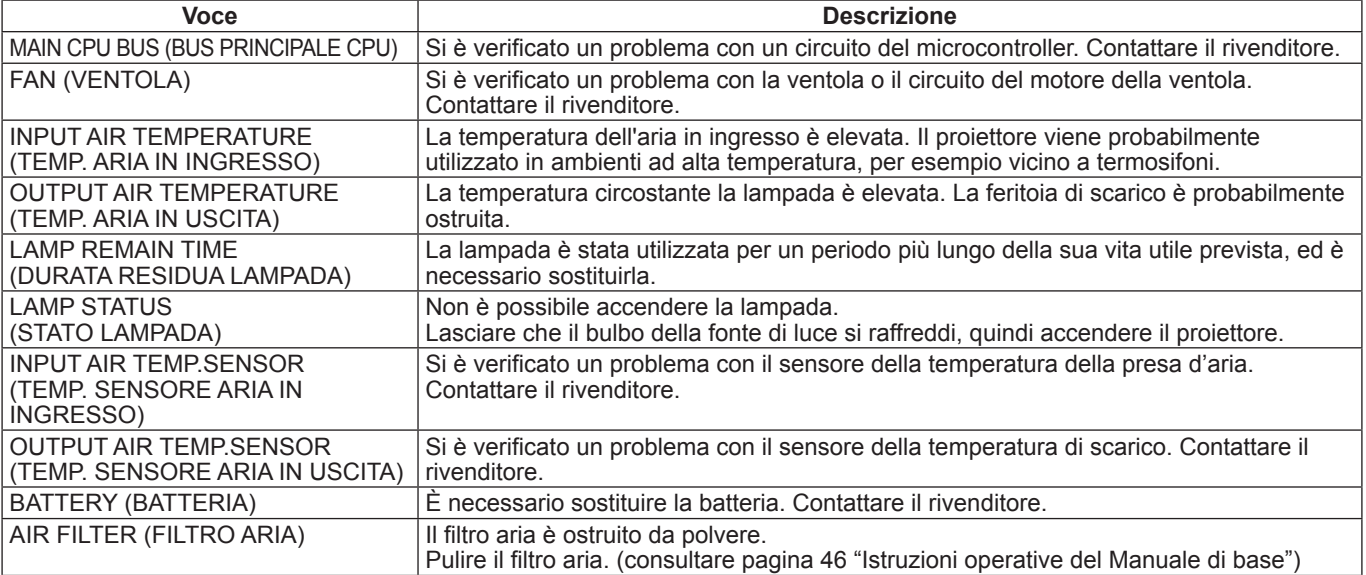

### <span id="page-11-0"></span>**Finestra di controllo proiettore**

Si possono fare diverse impostazioni del proiettore.

**Se si passa da un'altra pagina, fare clic su [Projector control] (controllo proiettore) nel menu principale (sulla sinistra della finestra).** 

### **Finestra di controllo di base**

In questa finestra, fare clic sulla scheda [Basic control] (controllo di base).

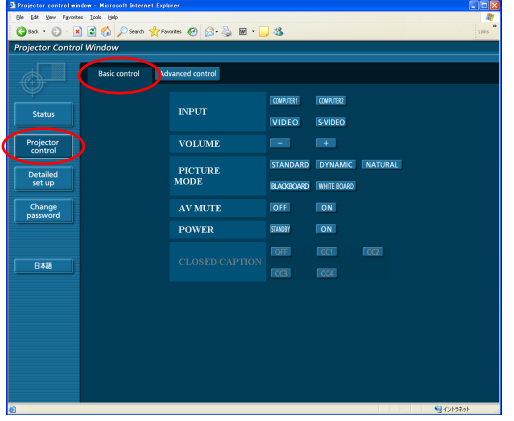

### **Finestra del controllo avanzato**

In questa finestra, fare clic sulla scheda [Advanced control] (controllo avanzato).

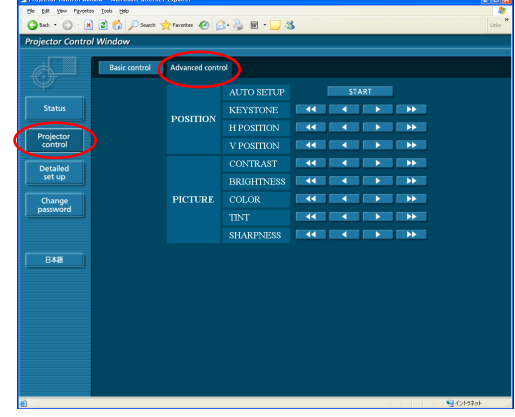

### **Nota**

La connessione con il proiettore potrebbe non essere possibile subito dopo aver acceso l'apparecchio. In questo caso, attendere un attimo e poi effettuare di nuovo la connessione.

### **Finestra impostazioni avanzate**

### **Configurazione di rete**

Si possono eseguire impostazioni avanzate della LAN cablata.

- **1 Fare clic su [Detailed set up] (impostazioni avanzate) → [Network config] (configurazione di rete) nel menu.**
- **Confermare le note che compaiono sullo schermo 2 e fare clic su [Next] (successivo).**

Viene visualizzata la finestra delle impostazioni, che mostra le impostazioni correnti.

- Per modificare le impostazioni della LAN, fare clic su [Change] (modifica).
- Per tornare alla finestra precedente, fare clic su [Back] (indietro).

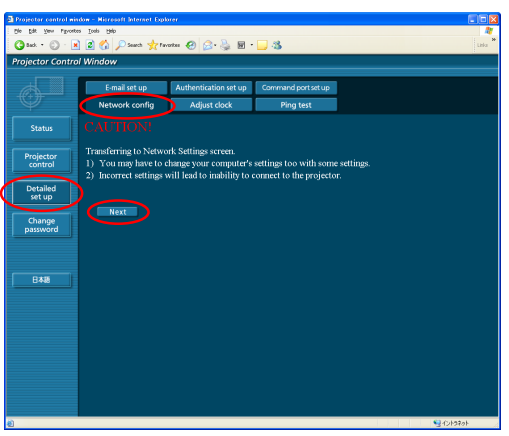

**4 Fare clic su [Submit]** (invia).<br>Le impostazioni verranno registrate.

**3 Eseguire le impostazioni dettagliate e fare clic su [Next]** (avanti)**.**

Quando si fa clic su [Next] (avanti), viene visualizzata la pagina successiva, che consente di eseguire le impostazioni dettagliate desiderate.

Dopo aver immesso tutte le voci necessarie, viene visualizzata una finestra di conferma.

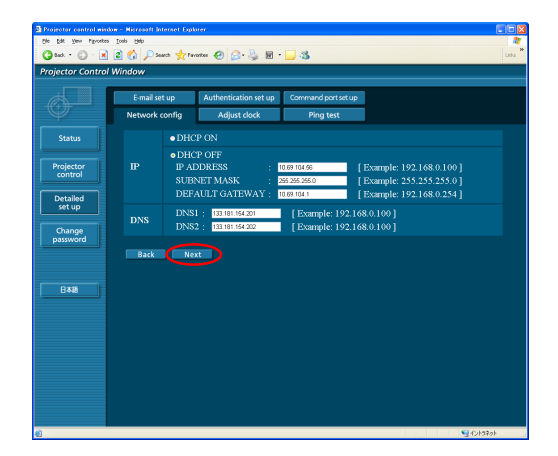

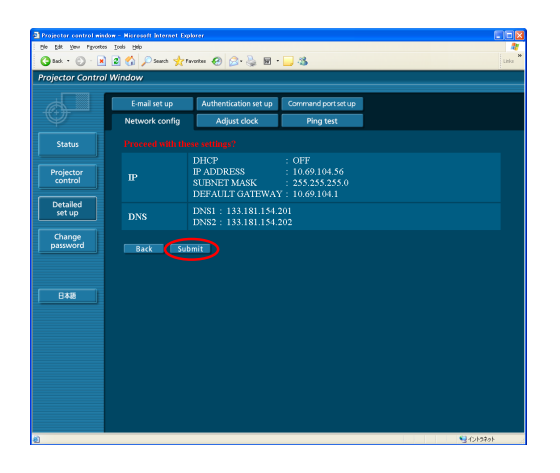

### **Nota**

Se sono state modificare le impostazioni della LAN attualmente in uso, la connessione potrebbe interrompersi.

### **Regola orologio**

Fare clic su [Detailed set up] (configurazione dettagliata)  $\rightarrow$  [Adjust clock] (regola orologio) nel menu.

Time zone (Fuso orario) : Selezionare il fuso orario e fare clic su [Set time zone] (imposta fuso orario). Time (Ora) : Immettere la data e l'ora corrente in [Date] (data) e [Time] (ora), quindi fare clic su [Set date and time] (imposta data e ora).

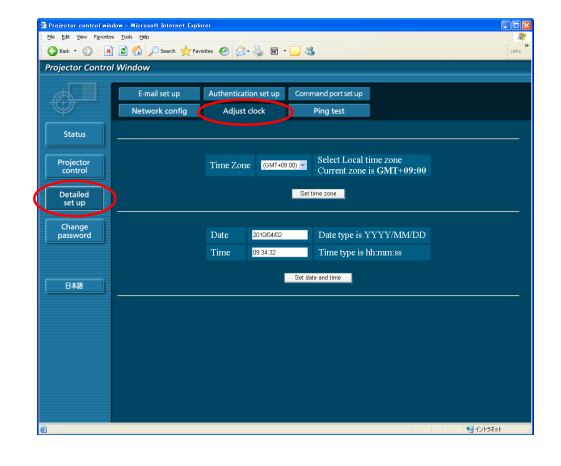

### **Impostazioni e-mail**

È possibile specificare due destinatari delle e-mail. Fare clic su [Detailed set up] (configurazione dettagliata)  $\rightarrow$  [E-mail set up] (impostazione e-mail) nel menu.

- [MAIL SERVER] (server di posta) ENABLE (ATTIVA): Attiva o disattiva l'invio di e-mail. SMTP SERVER NAME (NOME SERVER SMTP): Immettere il nome del server SMTP.
- [MAIL OPTION] (opzione invio) MAIL FROM (INVIA DA): Immettere l'indirizzo e-mail del mittente. MEMO (MEMO): Immettere una descrizione del mittente.
- [TEMPERATURE WARNING SET UP] (configurazione avviso sulla temperatura) MINIMUM TIME (TEMPO MINIMO): Immettere l'intervallo per l'invio delle e-mail. INPUT AIR TEMPERATURE (TEMPERATURA ARIA IN INGRESSO): Selezionare a quale temperatura del sensore della presa d'aria deve essere inviato un messaggio di avviso. E-MAIL ADDRESS Immettere l'indirizzo e-mail dei destinatari.

# Detailed MAIL FROM MINIMUM TIM  $\overline{a}$ **INPUT AIR TEMPER ATUR** MAIL ADDRESS

• [E-MAIL ADDRESS] (indirizzo e-mail) (INDIRIZZO E-MAIL): MAIL CONTENTS (CONTENUTO MESSAGGIO): Per inviare messaggi a telefoni cellulari, selezionare "SIMPLE" (semplice). Cambiare il tipo di messaggio desiderato. ERROR (ERRORE): Selezionare ON per inviare e-mail quando si verificano degli errori. LAMP RUNTIME (TEMPO FUNZIONAMENTO LAMPADA): Selezionare ON per inviare un'e-mail quando si raggiunge il valore "at REMAIN" (a RESTANTE). INPUT AIR TEMPERATURE (TEMPERATURA ARIA IN INGRESSO): Selezionare ON per inviare un'e-mail quando viene superata la temperatura impostata in [TEMPERATURE WARNING SET UP] (configurazione avviso temperatura). PERIODIC REPORT (RAPPORTO PERIODICO): Inviare un messaggio con lo stato del proiettore alla data e all'ora selezionate.

Quando si fa clic su [submit] (invia), le impostazioni vengono applicate.

### **Nota**

Consultare l'amministratore di sistema sulle impostazioni di MAIL SERVER (server di posta) e E-MAIL ADDRESS (indirizzo e-mail).

### **Test Ping**

È possibile verificare se una connessione di rete con un server di posta, POP, DNS o simili sia effettivamente stabilita.

Fare clic su [Detailed set up] (configurazione dettagliata) → [Ping Test] (test ping) nel menu.

Immettere indirizzo IP: Inserire l'indirizzo IP del server su cui eseguire il test, quindi fare clic su [Submit] (Invia).

Se la connessione è riuscita, viene visualizzata la seguente finestra.

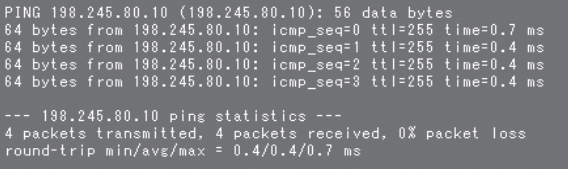

Se la connessione non è riuscita, viene visualizzata la seguente finestra.

--- 198.245.80.100 ping statistics ---<br>4 packets transmitted, 0 packets received, 100% packet loss

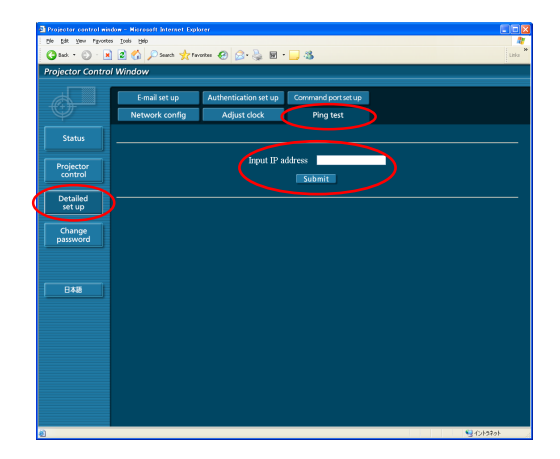

Esempio di messaggio e-mail inviato

### **Se si seleziona [NORMAL] (normale) sotto [MAIL CONTENTS] (contenuto messaggio)**

### **10 Se sono state completate le impostazioni dell'mail** 2 Se si verifica un errore

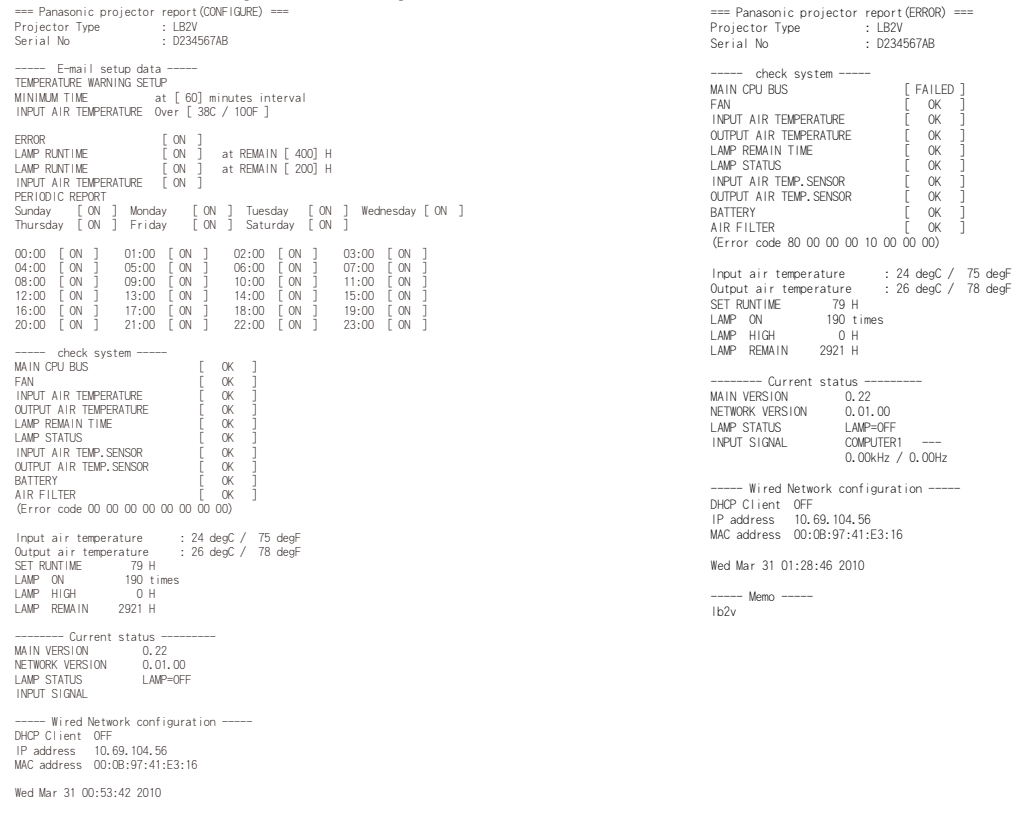

----- Memo ----- lb2v

### ■ Se si seleziona [SIMPLE] (semplice) sotto [MAIL CONTENTS] (contenuto messaggio)

### **Se sono state completate le impostazioni dell'e-mail Se si verifica un errore**

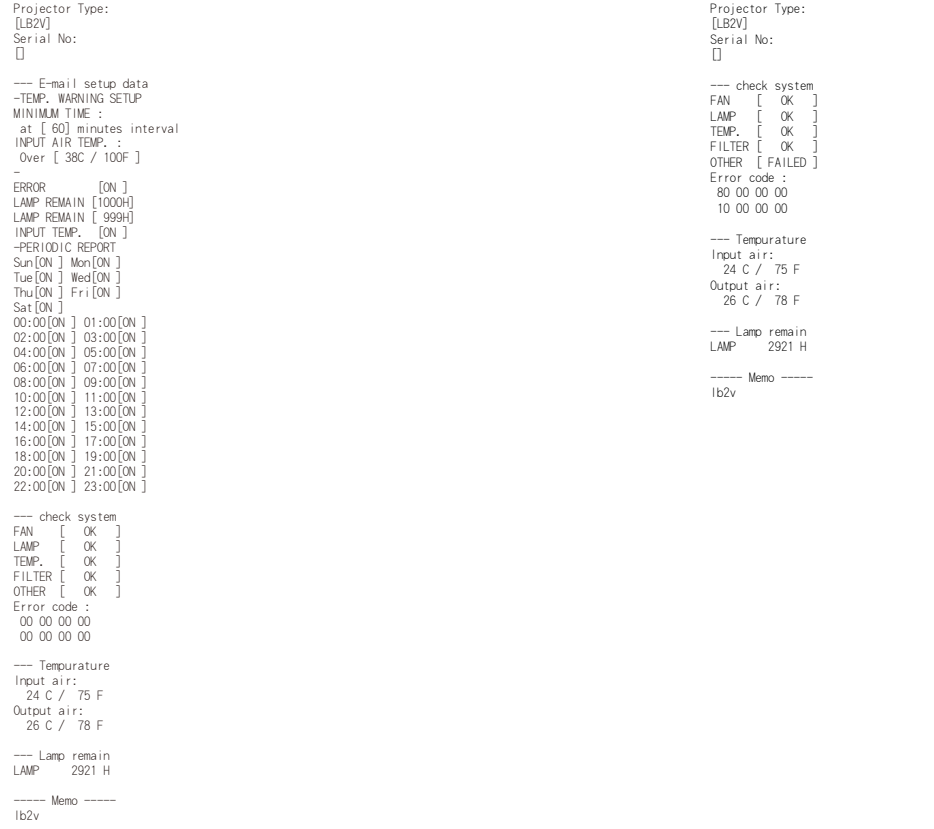

# <span id="page-15-0"></span>**Utilizzo del browser web (seguito)**

### **Impostazione autenticazione**

Fare clic su [Detailed set up] (configurazione dettagliata)  $\rightarrow$ [Authentication set up] (configurazione autenticazione) nel menu.

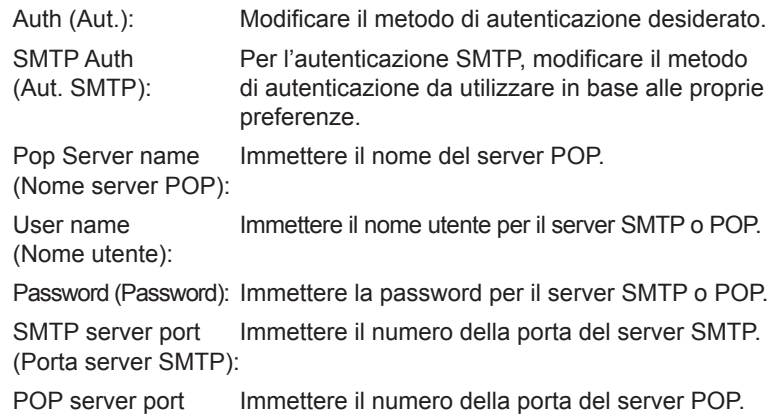

(Porta server POP):

Quando si fa clic su [submit] (invia), le impostazioni vengono applicate.

### **Impostazione porta comandi**

Fare clic su [Detailed set up] (impostazioni avanzate)  $\rightarrow$  [Command port set up] (impostazione porta comandi) nel menu.

PORTA COMANDI: Specificare un numero di porta da usare per il controllo comandi e fare clic su [Set port] (imposta porta).

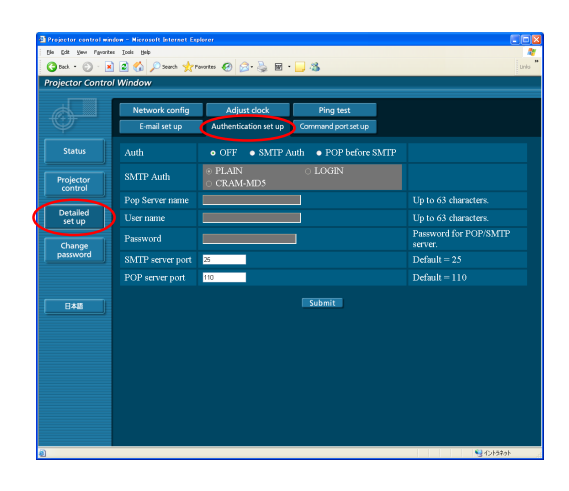

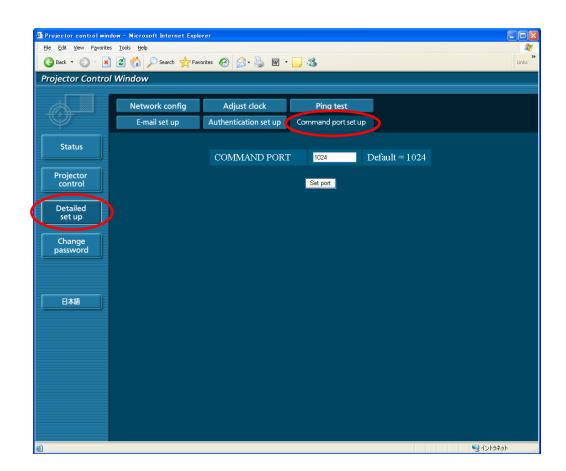

### **Finestra modifica password**

### **Impostazioni password**

Fare clic su [Change password] (Cambia password) nel menu principale.

Impostare una password per accedere alla finestra di controllo web. Immettere la password precedente e la nuova password. Immettere la nuova password in [Retype] (digitare di nuovo) e fare clic su [OK] (SI)

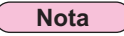

- Si può impostare una password di un massimo di 16 caratteri (maiuscole/ minuscole) e simboli.
- Effettuando l'accesso come amministratore, è possibile ripristinare nome utente e password (modifica forzata) in quel momento collegati con autorità amministratore/utente.

### **Passaggio da una lingua a un'altra**

Cambiare la lingua della finestra di controllo web. **Fare clic su [English] (inglese) / [ ] (giapponese) nel menu principale.**

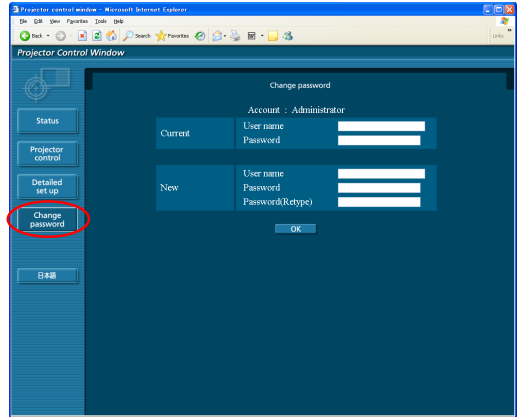

# <span id="page-16-0"></span>**Uso del protocollo PJLink**

Le funzioni di rete del proiettore sono conformi agli standard PJLink Class 1, il che consente di effettuare le operazioni seguenti da un computer che utilizzi lo standard PJLink.

- Impostazione del proiettore
- Richiesta dello stato del proiettore

### **Nota**

Per usare il protocollo PJLink, selezionare [ON] per [CONTROLLO RETE] nel menu RETE per il proiettore. [\(Vedere a pag. 7\)](#page-6-0)

## **Comandi applicabili**

I comandi seguenti vengono utilizzati per controllare il proiettore con il protocollo PJLink.

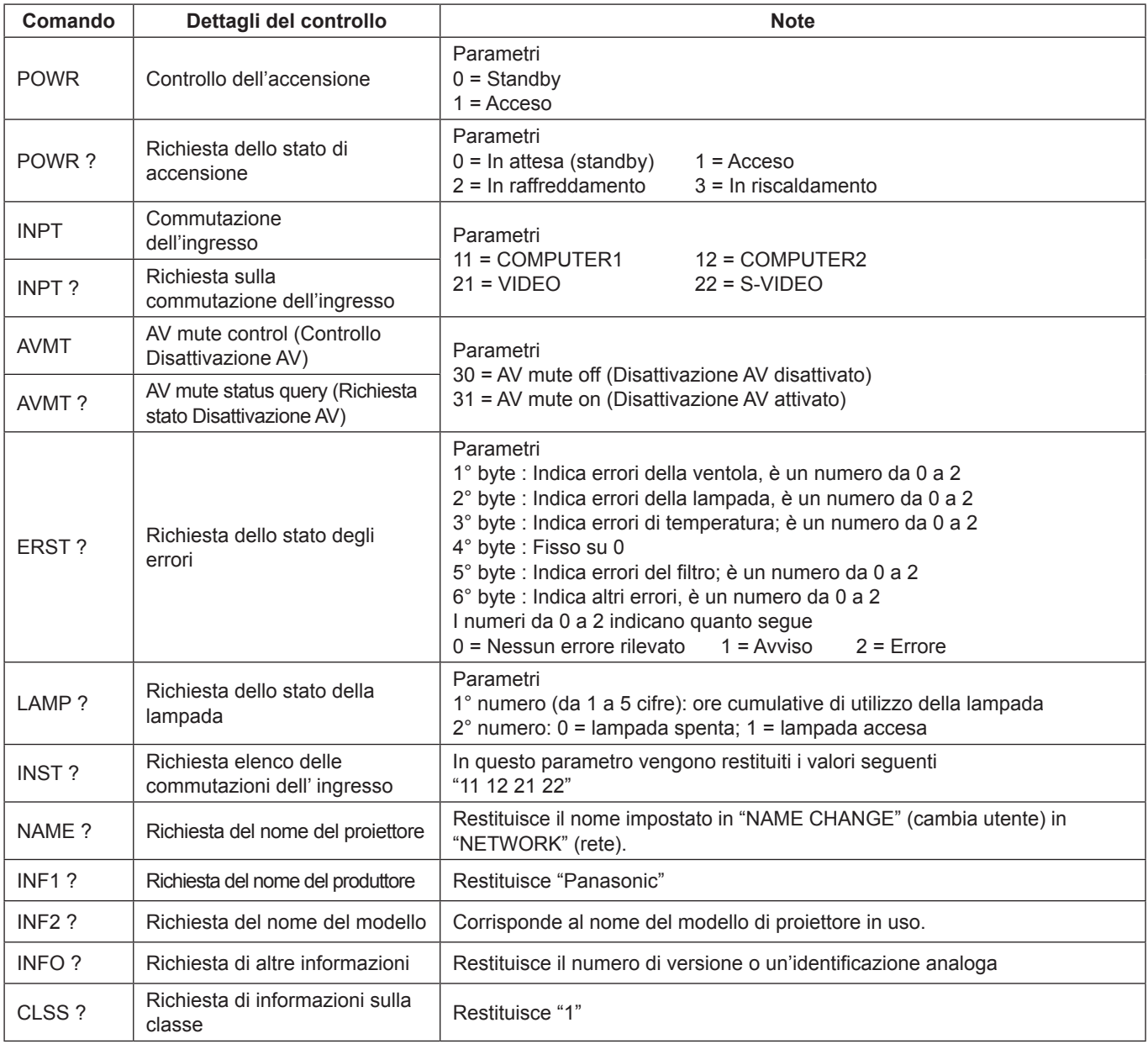

### **Autenticazione della sicurezza PJLink**

La password utilizzata per PJLink è la stessa impostata in WEB control (controllo WEB).

Se la si utilizza senza autenticazione, eseguire la configurazione senza specificare la password per WEB control (controllo WEB). Per i dettagli sulle specifiche PJLink, consultare il sito web della Japan Business Machine and Information System Industries Association.

L'URL è <http://pjlink.jbmia.or.jp/english/>

# <span id="page-17-0"></span>**Terminologia**

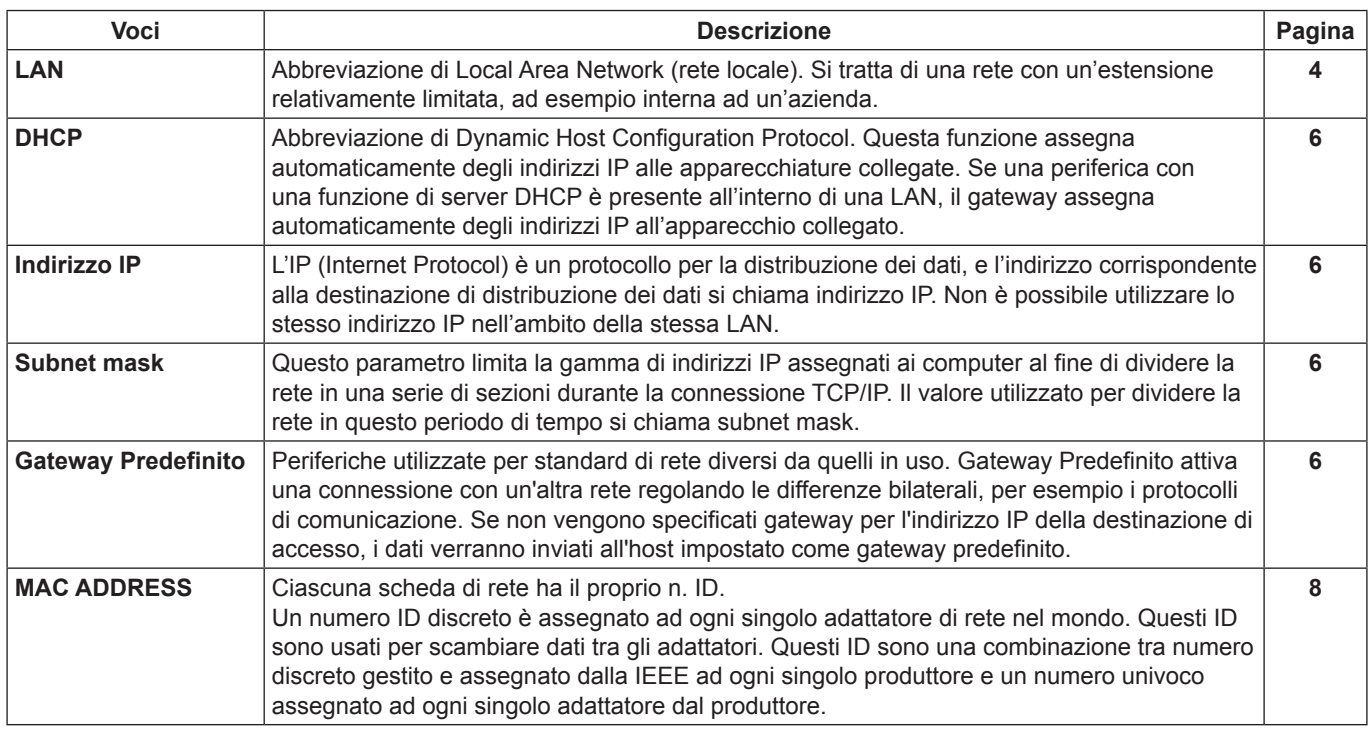

# **Marchi di fabbrica**

- Microsoft ® e il relativo logo sono marchi registrati o marchi di Microsoft Corporation negli Stati Uniti e/o in altri Paesi.
- PJLink è un marchio in attesa di registrazione in Giappone, Stati Uniti, altri Paesi e altre regioni.
- Altri nomi di aziende, di prodotti o di altro genere citati in questo manuale sono marchi o marchi registrati delle rispettive aziende. Tenere presente che i marchi ® e TM non sono indicati nel testo di questo manuale.

### **Note:**

- Sono severamente vietati l'uso o la riproduzione non autorizzati parziali o totali di questo manuale.
- Panasonic non si assume alcuna responsabilità per eventuali effetti derivanti dall'uso di questo manuale.
- Panasonic si riserva il diritto di rivedere il contenuto di questo manuale senza preavviso.

# **Panasonic Corporation**

Web Site : <http://panasonic.net/avc/projector/> © Panasonic Corporation 2011